## **Convaski-F**

Gilles Pérez

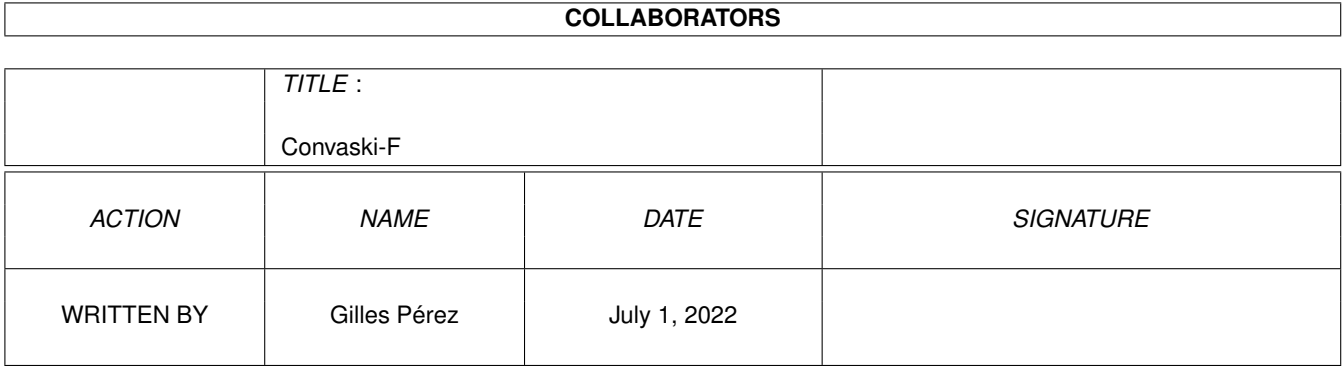

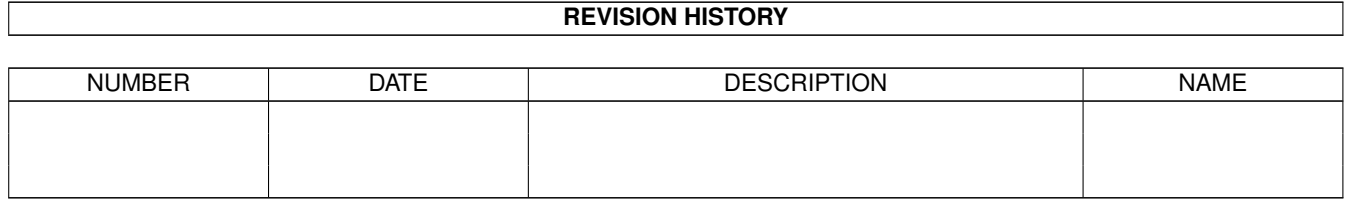

# **Contents**

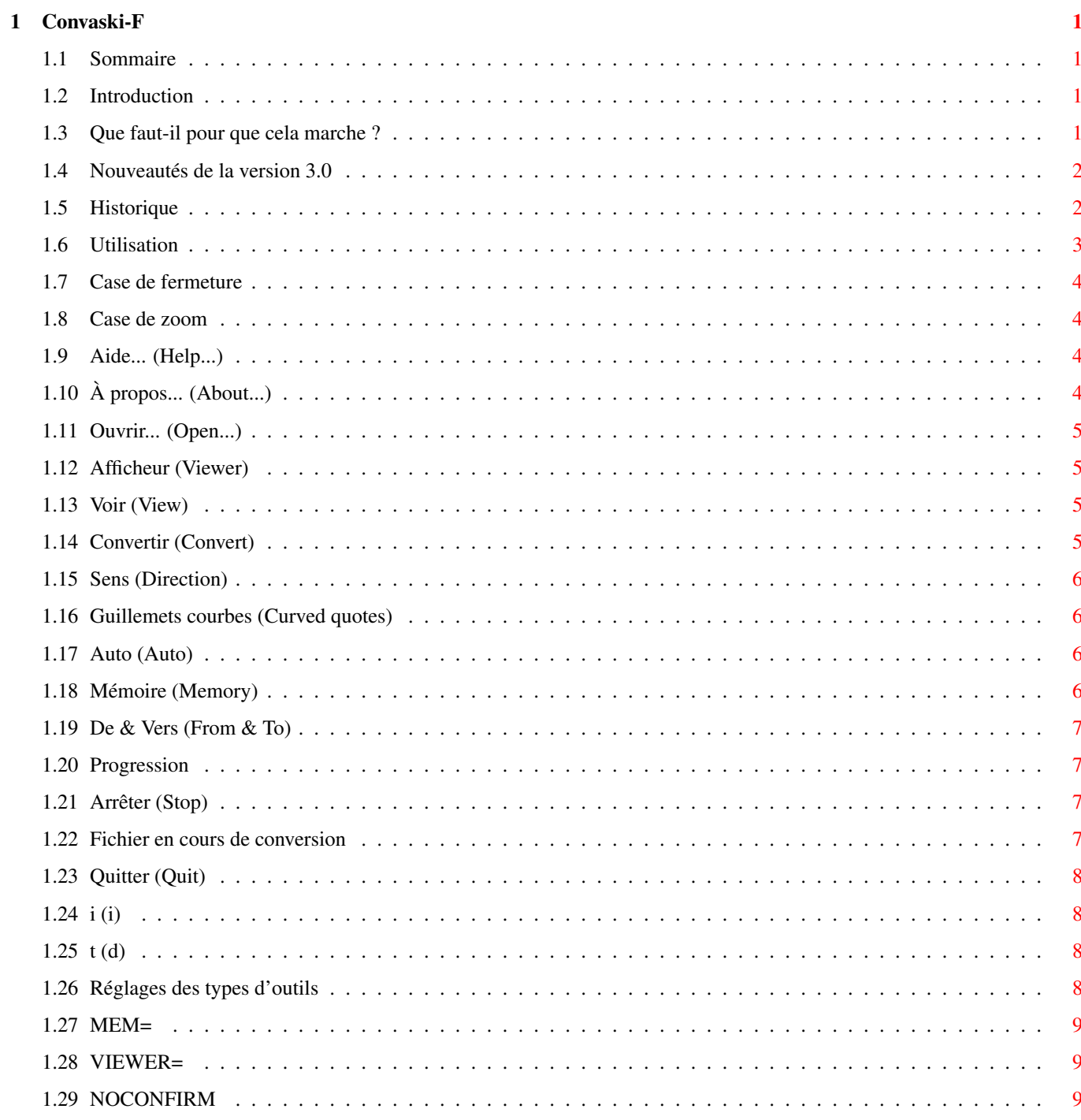

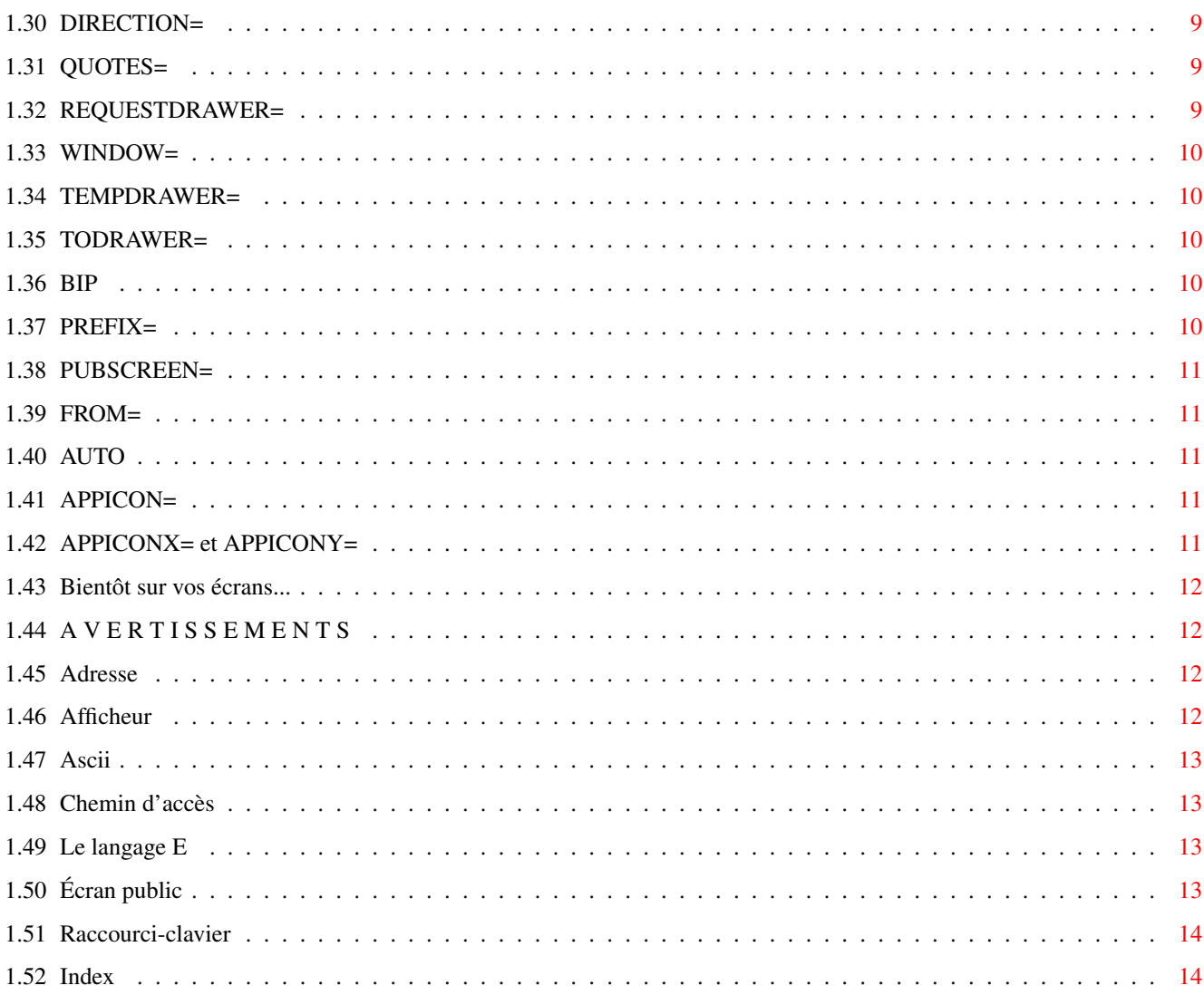

## <span id="page-4-0"></span>**Chapter 1**

## **Convaski-F**

#### <span id="page-4-1"></span>**1.1 Sommaire**

<span id="page-4-6"></span>Convaski 3.0 © Gilles Pérez, 1994-1996 Pour convertir des fichiers entre différents codes Ascii [Introduction](#page-4-4) [Que faut-il pour que cela marche ?](#page-4-5) [Nouveautés de la version 3.0](#page-5-2) [Petit historique](#page-5-3) [Utilisation](#page-6-1) [Réglages des types d'outils](#page-11-4) [Bientôt sur vos écrans...](#page-15-4) [Avertissements rituels](#page-15-5) [Adresses](#page-15-6)

#### <span id="page-4-2"></span>**1.2 Introduction**

#### <span id="page-4-4"></span>[ [Sommaire](#page-4-6) [Utilisation](#page-6-1) [Types d'outils](#page-11-4) [Adresses](#page-15-6) ]

Convaski sert à convertir des fichiers [Ascii](#page-16-4) d'un ordinateur vers un autre. Convaski a été écrit en [E](#page-16-5) , version 2.1b. Beaucoup d'améliorations ont été apportés depuis la version 1.0. Consultez la rubrique des [nouveautés](#page-5-2) pour en savoir plus. Si vous cherchez des références pour les tables de conversion, voyez, si vous avez accès au FTP, ftp://unicode.org, ou au WWW, http://www.unicode.org, vous devriez y trouver votre bonheur.

[ [Sommaire](#page-4-6) [Utilisation](#page-6-1) [Types d'outils](#page-11-4) [Adresses](#page-15-6) ]

#### <span id="page-4-3"></span>**1.3 Que faut-il pour que cela marche ?**

#### <span id="page-4-5"></span>[ [Sommaire](#page-4-6) [Utilisation](#page-6-1) [Types d'outils](#page-11-4) [Adresses](#page-15-6) ]

Pour que le programme puisse s'exécuter vous avez besoin :

-- d'un Amiga (évidemment...) ; -- de l'Atelier (Workbench) 2.0 ou supérieur ; -- un programme du type CrossDos pour communiquer avec les mondes des PC et des Macintosh (avantage : possibilité de lire et d'écrire des disquettes double densité ; désavantage : gestion pour le moins gênante des disquettes PC sous Mac avec « Échange PC/Mac ») ou du type CrossMac qui permet de lire directement les disquettes Mac (inconvénients : obligation d'avoir un lecteur haute densité et CrossMac n'est pas livré en standard avec l'Amiga).

### <span id="page-5-0"></span>**1.4 Nouveautés de la version 3.0**

#### <span id="page-5-2"></span>[ [Sommaire](#page-4-6) [Utilisation](#page-6-1) [Types d'outils](#page-11-4) [Adresses](#page-15-6) ]

#### Version 3.0

>> Nouvelle table de conversion : Psion vers Amiga. Plus généralement, il s'agit d'une table de conversion entre le jeu de caractères IBM (?) 850-2 et celui de l'Amiga (ISO Latin 1). Le jeu IBM 850-2 est pésent non seulement dans le Psion mais aussi dans les machines de tratitement de textes Canon StarWriter (au moins le modèle 30 puisque c'est avec lui que je l'ai testé puisque ces machines utilisent des disquettes au format DOS).

>> Nouveau type d'outil qui permet de choisir le sens par défaut de la conversion : [DIRECTION=](#page-12-6) . Pas tout à fait nouveau mais il avait été supprimé à la version 1.2 parce que trop complexe pour l'utilisateur. Je l'ai finalement aménagé avec des chiffres pour choisir.

>> Nouveau type d'outil [NOCONFIRM](#page-12-7) qui permet d'éviter quelques requêtes. Utiles en conjonction avec [AUTO](#page-14-5) et [FROM](#page-14-6) . >> Nouveau type d'outil : [TEMPDRAWER=](#page-13-5) . Cette option permet de spécifier où doit être placé le fichier temporaire pendant une conversion effectué avec l'option mémoire maximale. Cette option était inutile avant mais la gestion de l'option [Mémoire](#page-9-4) a changé intérieurement.

>> [TODRAWER=](#page-13-6) vous permet maintenant d'utiliser toujours le même répertoire pour stocker le résultat de toutes vos conversions. J'avais voulu le faire auparavant mais un problème stupide m'en avait empêché.

>> Option [WINDOW=](#page-13-7) . Facilite le traitement automatique de fichiers en tandem avec [AUTO](#page-14-5) (et [FROM](#page-14-6) ).

>> Réécriture d'une grande partie du programme en essayant de faciliter l'entretien futur. J'ai changé en particulier quelques appels à des fonctions détournées de leur but parce que j'avais voulu « grapiller » quelques octets : stupide ! Ça rend la localisation des erreurs très difficiles...

>> Réorganisation interne du lien avec le catalogue. Ceci devrait changer le fait qu'à chaque version de Convaski doit correspondre un catalogue de même version. Normalement, à partir de maintenant, seules les nouvelles versions majeures devrait demander un nouveau catalogue (et encore, j'espère que non).

[ [Sommaire](#page-4-6) [Utilisation](#page-6-1) [Types d'outils](#page-11-4) [Adresses](#page-15-6) ]

#### <span id="page-5-1"></span>**1.5 Historique**

<span id="page-5-3"></span>[ [Sommaire](#page-4-6) [Utilisation](#page-6-1) [Types d'outils](#page-11-4) [Adresses](#page-15-6) ]

Versions antérieures à la 1.0

Version écrite en AMOS mais avec un air « système » (gadgets singeant ceux de la gadtools.library, etc.). Faisait plus de 64 ko mais marchait très bien. Était limitée au Mac et à l'Amiga.

Version 1.0

Première version publique. Envoyée à la collection DPAT.

Version 1.1

· Deuxième version (privée ?).

· Refonte totale de l'interface graphique.

· Quelques petits changements dans la table de conversion Mac vers Amiga : tous les caractères Macintosh sont maintenant traduits  $-$  avec les approximations inévitables que cela introduit : le symbole de la racine carrée est retranscrit par  $\vee$ , par exemple.

· Possibilité de lâcher l'icône du fichier à traiter sur la fenêtre de Convaski (AppWindow).

· Convaski dépose maintenant sur l'Atelier une AppIcon, c'est-à-dire une icône sur laquelle on peut lâcher l'icône d'un autre fichier. À ce moment-là, Convaski inscrit le nom du fichier comme si vous l'aviez ouvert avec une requête de fichiers.

· Quand on clique sur la case de fermeture (en haut à gauche), on ne quitte plus le programme : ce dernier se met « en veille », sa fenêtre disparaît. Pour le réveiller, il faut double-cliquer sur l'icône intitulée « Convaski -- Dépôt » qui se trouve sur l'Atelier. Cette fonction est utile si l'écran de l'Atelier doit être fermé (pour un changement de résolution par exemple).

· Le programme utilise la locale.library.

· Ajout d'un type d'outil PUBSCREEN qui permet au programme de s'ouvrir sur n'importe quel [écran public](#page-16-6) spécifié.

· Ajout de la case zoom (en haut à droite, à côté de la case de profondeur). Celle-ci permet de réduire la fenêtre de Convaski à sa barre de titre.

· Fixer erreur dans la gestion des [raccourcis-clavier](#page-17-2) . Pour le bouton « À propos », par exemple, si l'on tapait « à », cela marchait ; mais si l'on tapait «  $\hat{A}$  », le programme ne faisait rien.

· Dernière version à être compatible avec les systèmes 1.3.

Versions entre 1.3 et 2.1

· Versions privées.

· L'interface graphique s'adapte à la police par défaut. Même les chaînes des requêtes prennent en compte la largeur de l'écran pour couper leur message.

· Ajout des tables de conversion pour PC sous Windows (puisque Windows utilise presque le même jeu de caractères que l'Amiga, mais complété entre 129 et 160).

· Le programme utilise la locale.library. Le programme est par défaut en anglais. En présence de l'Atelier (Workbench) 2.1 ou supérieurs, le programme passera automatiquement en français, en anglais ou en espagnol. Vous devez laisser le tiroir intitulé Catalogs dans le même tiroir que Convaski.

· On peut maintenant convertir des tiroirs entiers. Si, au lieu de choisir un fichier, on choisit un tiroir, tout son contenu sera converti.

· L'option [Auto](#page-9-5) a été rajoutée : le programme convertit le fichier sélectionné au préalable chaque fois que celui-ci est modifié. Cette fonction utilise la notification introduite avec le système 2.0.

· La fonction [Guillemets courbes](#page-9-6) a été améliorée. Non seulement les guillemets simples anglais (` et ') sont convertis de manière à apparaître courbes sur le Mac ou le PC, mais le guillemet double droit (") apparaîtra, lui aussi, courbe (`` ou " selon les cas).

· Le programme a besoin maintenant du système 2.0 et supérieur. J'avais du mal à continuer à faire cohabiter deux mondes différents dans mon source. Pour ceux qui ont vraiment besoin d'une version pour 1.3, Convaski 1.1 est là.

· Possibilité de spécifier l'image que le programme doit utiliser pour son AppIcon ( [APPICON](#page-14-7) ) et sa position ( [APPICONX,](#page-14-8) [APPICONY](#page-14-8) ).

· On peut spécifier un fichier par défaut au lancement du programme ( [FROM](#page-14-6) ). Cette option va de pair avec le type d'outil [AUTO](#page-14-5) qui permet de convertir un fichier automatiquement à chaque fois qu'une modification est effectuée sur lui.

· Le préfixe par défaut ajouté au fichier converti (Cvg\_) peut maintenant être changé ( [PREFIX](#page-13-8) ).

· On peut changer l'afficheur par défaut par un type d'outil ou en tapant son nom dans la cellule. Il est maintenant aussi possible de [lâcher](#page-15-7) directement l'icône d'un programme au-dessus de la zone d'entrée du texte.

· On peut changer le nom du fichier de destination en lâchant l'icône du fichier qui va être écrasé par la conversion. Le nom du fichier à convertir peut toujours être choisi en lâchant son icône ailleurs.

· Il est maintenant possible de lire la documentation AmigaGuide® sous 2.04 correctement (j'ai utilisé la nouvelle option @smartwrap et les nouvelles commandes introduites dans la version 3.1 du système).

[ [Sommaire](#page-4-6) [Utilisation](#page-6-1) [Types d'outils](#page-11-4) [Adresses](#page-15-6) ]

#### <span id="page-6-0"></span>**1.6 Utilisation**

#### <span id="page-6-1"></span>[ [Sommaire](#page-4-6) Utilisation [Types d'outils](#page-11-4) [Adresses](#page-15-6) ]

Vous pouvez mettre le programme où vous voulez, dans n'importe quel tiroir. Étant donné que la langue par défaut est maintenant l'anglais, vous devez laisser le tiroir intitulé « Catalogs » qui contient les traductions française et espagnole de Convaski. Quand vous double-cliquez sur l'icône, vous découvrez plusieurs boutons et cellules dont voici la description. Les [raccourcis-clavier](#page-17-2) pour chaque bouton vous sont indiqués au début de chaque explication (d'abord le raccourci français puis, entre parenthèses, celui anglais pour ceux qui tourne sous 2.0).

\_\_\_\_\_\_\_\_\_\_\_\_\_\_\_\_\_\_\_\_\_\_\_\_\_\_\_\_\_\_\_\_\_ [·](#page-7-4) Convaski 3.0 [Z](#page-7-5) O --------------------------------- [Aide...](#page-7-6) [À propos...](#page-7-7) [Quitter](#page-11-5) [Ouvrir...](#page-8-4) [Voir](#page-8-5) [Convertir](#page-8-6) Sens : [C| Amiga -> Mac](#page-9-7) Mémoire : [C| Maximale](#page-9-4) Afficheur : [sys:utilities/more](#page-8-7) Guillemets courbes Auto De [i](#page-11-6) Vers [t](#page-11-7)

\_\_\_\_\_\_\_\_\_\_\_\_\_\_\_\_\_\_\_\_\_\_\_\_\_\_\_\_\_\_\_\_\_ Convaski 3.0 [Z](#page-7-5) O ---------------------------------

[100](#page-10-4) % [Arrêter](#page-10-5)

[ [Sommaire](#page-4-6) Utilisation [Types d'outils](#page-11-4) [Adresses](#page-15-6) ]

#### <span id="page-7-0"></span>**1.7 Case de fermeture**

<span id="page-7-4"></span>[ [Sommaire](#page-4-6) [Utilisation](#page-6-1) [Types d'outils](#page-11-4) [Adresses](#page-15-6) ]

Case de fermeture

Quand vous cliquez cette case de fermeture, le programme se met « en veille ». Pour le réactiver, vous devez soit double-cliquer sur l'icône de Convaski qui se trouve sur l'Atelier, soit lâcher l'icône d'un fichier (ou d'un tiroir) sur cette même icône, ce qui a pour effet de « réveiller » le programme et d'inscrire le nouveau nom du fichier (ou du tiroir).

[ [Sommaire](#page-4-6) [Utilisation](#page-6-1) [Types d'outils](#page-11-4) [Adresses](#page-15-6) ]

#### <span id="page-7-1"></span>**1.8 Case de zoom**

<span id="page-7-5"></span>[ [Sommaire](#page-4-6) [Utilisation](#page-6-1) [Types d'outils](#page-11-4) [Adresses](#page-15-6) ]

Case de zoom

Quand vous cliquez sur cette case dite de zoom, vous réduisez la fenêtre à sa seule barre de titre. Il faut recliquer sur cette case pour redonner à sa fenêtre sa dimension originale. Vous ne pouvez pas changer certaines des préférences de l'Atelier (Workbench) s'il reste une fenêtre ouverte. Dans ce cas-là, il vaut mieux fermer la fenêtre du programme grâce à la [case de](#page-7-4) [fermeture](#page-7-4) .

[ [Sommaire](#page-4-6) [Utilisation](#page-6-1) [Types d'outils](#page-11-4) [Adresses](#page-15-6) ]

#### <span id="page-7-2"></span>**1.9 Aide... (Help...)**

<span id="page-7-6"></span>[ [Sommaire](#page-4-6) [Utilisation](#page-6-1) [Types d'outils](#page-11-4) [Adresses](#page-15-6) ]

Aide... (Help...)

Un premier appui vous permet d'enclencher l'aide et si vous cliquez sur n'importe quel bouton ou que vous utilisez son [raccourci](#page-17-2)[clavier](#page-17-2) , vous obtenez une brève description de le fonction en question. Pour quitter l'aide, choisissez à nouveau le bouton.

[ [Sommaire](#page-4-6) [Utilisation](#page-6-1) [Types d'outils](#page-11-4) [Adresses](#page-15-6) ]

#### <span id="page-7-3"></span>**1.10 À propos... (About...)**

<span id="page-7-7"></span>[ [Sommaire](#page-4-6) [Utilisation](#page-6-1) [Types d'outils](#page-11-4) [Adresses](#page-15-6) ]

À propos... (About...)

Des renseignements sur [moi-même](#page-15-6) .

## <span id="page-8-0"></span>**1.11 Ouvrir... (Open...)**

#### <span id="page-8-4"></span>[ [Sommaire](#page-4-6) [Utilisation](#page-6-1) [Types d'outils](#page-11-4) [Adresses](#page-15-6) ]

Ouvrir... (Open...)

Fait apparaître une requête de fichiers pour vous permettre de choisir le fichier à convertir. Vous pouvez également convertir le contenu d'un tiroir. Pour cela, vous ne devez pas avoir de nom inscrit dans la cellule « Fichier » de la requête de fichiers. Vous pouvez obtenir une requête de tiroir en maintenant la touche majuscule appuyée quand vous sélectionnez « Ouvrir... » Notez que le contenu de la cellule intitulée « Motif » dans la requête de fichier [elle contient généralement ~(#?.info) ou #?] sera utilisé pour filtrer les fichiers à convertir. Par exemple, imaginons que vous ayez inscrit c#?s dans la case Motif. Dans ce cas, le programme ne convertira que les fichiers dont le nom commence par c et se termine par s (sans tenir compte de la casse des caractères). Pour plus de renseignements sur les motifs, consultez le Manuel de l'AmigaDOS (livré normalement avec l'ordinateur). Vous pouvez également lâcher l'icône d'un fichier ou d'un tiroir sur la fenêtre de Convaski (ailleurs que sur la zone du bouton « Afficheur » ou celle du bouton « Vers »). Son nom s'inscrira alors comme si vous l'aviez choisi avec une requête.

Voir aussi : [FROM=](#page-14-6) .

[ [Sommaire](#page-4-6) [Utilisation](#page-6-1) [Types d'outils](#page-11-4) [Adresses](#page-15-6) ]

### <span id="page-8-1"></span>**1.12 Afficheur (Viewer)**

<span id="page-8-7"></span>[ [Sommaire](#page-4-6) [Utilisation](#page-6-1) [Types d'outils](#page-11-4) [Adresses](#page-15-6) ]

Afficheur (Viewer)

Sélectionnez la cellule et entrez le nom de votre [afficheur](#page-15-7) favori. Indiquez bien [le chemin d'accès](#page-16-7) en entier. Par défaut, l'afficheur est « sys:utilities/more » (sauf si vous entrez un autre nom dans le type d'outils [VIEWER](#page-12-8) ). Vous pouvez également lâcher l'icône de l'afficheur sur cette cellule de texte et le nom du programme avec son chemin complet viendra s'y inscrire.

Voir aussi : [VIEWER=](#page-12-8) .

[ [Sommaire](#page-4-6) [Utilisation](#page-6-1) [Types d'outils](#page-11-4) [Adresses](#page-15-6) ]

### <span id="page-8-2"></span>**1.13 Voir (View)**

<span id="page-8-5"></span>[ [Sommaire](#page-4-6) [Utilisation](#page-6-1) [Types d'outils](#page-11-4) [Adresses](#page-15-6) ]

Voir (View)

Appelle l'[afficheur](#page-15-7) en lui communiquant le [chemin d'accès](#page-16-7) au fichier préalablement ouvert avec [Ouvrir...](#page-8-4).

[ [Sommaire](#page-4-6) [Utilisation](#page-6-1) [Types d'outils](#page-11-4) [Adresses](#page-15-6) ]

#### <span id="page-8-3"></span>**1.14 Convertir (Convert)**

#### <span id="page-8-6"></span>[ [Sommaire](#page-4-6) [Utilisation](#page-6-1) [Types d'outils](#page-11-4) [Adresses](#page-15-6) ]

Convertir (Convert)

Vous permet de commencer à convertir le fichier ou le tiroir sélectionné. Vérifiez bien d'avoir correctement choisi le [sens](#page-9-7) de la conversion et l'utilisation de la [mémoire](#page-9-4) . Si c'est un tiroir qui va être converti, une requête vous demandera de la confirmer. Vous pouvez sauter cette étape en maintenant la touche majuscule enfoncée quand vous appuyez sur « Convertir ».

Voir aussi : [NOCONFIRM](#page-12-7) .

### <span id="page-9-0"></span>**1.15 Sens (Direction)**

<span id="page-9-7"></span>[ [Sommaire](#page-4-6) [Utilisation](#page-6-1) [Types d'outils](#page-11-4) [Adresses](#page-15-6) ]

Sens (Direction)

Vous permet, comme vous l'avez deviné, de choisir dans quel sens la conversion s'effectuera. Pour l'instant sont disponibles le Mac, l'Amiga, le PC (code Windows) et le Psion (ou, plus exactement, le [code page 850-2](#page-5-2)). Mais, voyez [là](#page-15-4) pour plus tard.

Voir aussi: [DIRECTION=](#page-12-6).

[ [Sommaire](#page-4-6) [Utilisation](#page-6-1) [Types d'outils](#page-11-4) [Adresses](#page-15-6) ]

### <span id="page-9-1"></span>**1.16 Guillemets courbes (Curved quotes)**

<span id="page-9-6"></span>[ [Sommaire](#page-4-6) [Utilisation](#page-6-1) [Types d'outils](#page-11-4) [Adresses](#page-15-6) ]

#### Guillemets courbes (Curved quotes)

Si vous voulez que le fichier traduit apparaissent avec des guillemets courbes du côté du Mac ou du PC, cochez cette option (par défaut, cette option est activée). Sinon, l'apostrophe et le guillemet simple fermant -- en fait un seul et même caractère - apparaîtront droit et le guillemet simple ouvrant apparaîtra comme un accent grave. De même, le guillement double droit (") sera converti de manière à apparaître comme `` ou " sur le Mac ou le PC.

Exemple. La phrase :

Le type dit : « Qui a écrit "Les essais nucléaires, c'est de la 'm...'" ? » sera converti en Le type dit : « Qui a écrit ``Les essais nucléaires, c'est de la `m..."' ? » ˆˆ ˆ ˆˆ || | || |¯¯¯¯¯¯¯¯¯¯¯¯¯¯¯¯¯¯¯¯¯¯¯¯¯¯¯¯¯¯¯¯¯¯¯¯¯¯¯¯¯¯¯¯¯¯¯¯¯¯¯¯¯¯¯¯¯¯¯¯¯¯¯¯|¯¯¯¯¯¯ +--> Ceci sera un seul caractère sur Mac ou PC | | Remarquez le sens du guillemet simple >>>>-------------------+

[ [Sommaire](#page-4-6) [Utilisation](#page-6-1) [Types d'outils](#page-11-4) [Adresses](#page-15-6) ]

### <span id="page-9-2"></span>**1.17 Auto (Auto)**

<span id="page-9-5"></span>[ [Sommaire](#page-4-6) [Utilisation](#page-6-1) [Types d'outils](#page-11-4) [Adresses](#page-15-6) ]

Auto (Auto)

Cette fonction permet au programme de détecter automatiquement tout changement effectué sur le fichier préalablement choisi avec « Ouvrir... » et de le convertir automatiquement vers la destination défini dans la cellule « Vers ». Cette option n'est pas disponible quand c'est un tiroir qui a été choisi. NOTA BENE. Certaines systèmes de gestion de fichiers (file system ; notamment les disquettes PC gérées avec CrossDOS) ne supportent pas la notification (c'est le nom de la fonction qui permet à Convaski de savoir si un fichier a été modifié ou non). Dans ce cas, un message d'erreur vous en avertira.

Voir aussi : [WINDOW=](#page-13-7) , [AUTO](#page-14-5) , [FROM=](#page-14-6) .

[ [Sommaire](#page-4-6) [Utilisation](#page-6-1) [Types d'outils](#page-11-4) [Adresses](#page-15-6) ]

#### <span id="page-9-3"></span>**1.18 Mémoire (Memory)**

#### <span id="page-9-4"></span>[ [Sommaire](#page-4-6) [Utilisation](#page-6-1) [Types d'outils](#page-11-4) [Adresses](#page-15-6) ]

#### Mémoire (Memory)

Normale. -- Le fichier à convertir est chargé entièrement en mémoire avant de commencer à convertir. Ceci peut causer des problèmes si le fichier est grand et si votre mémoire disponible n'est pas assez importante. C'est pourquoi il vous faudra choisir l'option suivante. Minimale. -- Le fichier à convertir est lu au fur et à mesure de la conversion, vous permettant ainsi de traiter de grands fichiers. Cette option est plus lente que la précédente. Je vous conseille de choisir cette option si les fichiers à traiter sont dans le disque virtuel. Maximale. -- Tout se passe en mémoire (le fichier de destination est écrit temporairement dans un endroit que vous aurez spécifié grâce à [TEMPDRAWER](#page-13-5) ) et le fichier converti n'est sauvé sur disque qu'une fois la conversion terminée.

Voir aussi : [MEM=](#page-12-9) .

[ [Sommaire](#page-4-6) [Utilisation](#page-6-1) [Types d'outils](#page-11-4) [Adresses](#page-15-6) ]

#### <span id="page-10-0"></span>**1.19 De & Vers (From & To)**

[ [Sommaire](#page-4-6) [Utilisation](#page-6-1) [Types d'outils](#page-11-4) [Adresses](#page-15-6) ]

De & Vers (From & To)

Une fois le fichier [choisi](#page-8-4) , son nom sera affichée en bas de la fenêtre en face de « De ». De même, le nom du fichier de sortie s'inscrira en face de « Vers ». Vous pouvez modifier le nom du fichier de sortie en cliquant dans la cellule ou en utilisant le [raccourci-clavier](#page-17-2) ; indiquez bien le [chemin d'accès](#page-16-7) en entier. Si vous ne modifiez pas le nom, le fichier converti sera sauvé dans le même tiroir que le fichier à convertir, son nom étant précédé de « Cvg\_ » (ou par votre [choix](#page-13-8) ) pour ne pas effacer l'ancien fichier.

Voir aussi : [FROM=](#page-14-6) , [TODRAWER=](#page-13-6) .

[ [Sommaire](#page-4-6) [Utilisation](#page-6-1) [Types d'outils](#page-11-4) [Adresses](#page-15-6) ]

#### <span id="page-10-1"></span>**1.20 Progression**

<span id="page-10-4"></span>[ [Sommaire](#page-4-6) [Utilisation](#page-6-1) [Types d'outils](#page-11-4) [Adresses](#page-15-6) ]

Progression

Indique la progression de la conversion par un pourcentage.

[ [Sommaire](#page-4-6) [Utilisation](#page-6-1) [Types d'outils](#page-11-4) [Adresses](#page-15-6) ]

#### <span id="page-10-2"></span>**1.21 Arrêter (Stop)**

<span id="page-10-5"></span>[ [Sommaire](#page-4-6) [Utilisation](#page-6-1) [Types d'outils](#page-11-4) [Adresses](#page-15-6) ]

Arrêter (Stop)

Pour arrêter (ô surprise) la conversion en cours. Si vous étiez en train de convertir un tiroir complet, on vous demandera si l'odre vaut pour la conversion du fichier en cours seulement ou pour tous les fichiers restant à convertir.

[ [Sommaire](#page-4-6) [Utilisation](#page-6-1) [Types d'outils](#page-11-4) [Adresses](#page-15-6) ]

#### <span id="page-10-3"></span>**1.22 Fichier en cours de conversion**

<span id="page-10-6"></span>[ [Sommaire](#page-4-6) [Utilisation](#page-6-1) [Types d'outils](#page-11-4) [Adresses](#page-15-6) ]

Fichier en cours de conversion

Endroit où s'inscrit le nom du fichier en train d'être converti.

### <span id="page-11-0"></span>**1.23 Quitter (Quit)**

<span id="page-11-5"></span>[ [Sommaire](#page-4-6) [Utilisation](#page-6-1) [Types d'outils](#page-11-4) [Adresses](#page-15-6) ]

Quitter (Quit)

Devinez ! Notez que l'appui sur la [case de fermeture](#page-7-4) met le programme en veille. Le seul moyen de quitter le programme est donc d'utiliser ce bouton.

[ [Sommaire](#page-4-6) [Utilisation](#page-6-1) [Types d'outils](#page-11-4) [Adresses](#page-15-6) ]

### <span id="page-11-1"></span>**1.24 i (i)**

<span id="page-11-6"></span>[ [Sommaire](#page-4-6) [Utilisation](#page-6-1) [Types d'outils](#page-11-4) [Adresses](#page-15-6) ]

i (i)

Ce bouton sert à obtenir quelques renseignements sur le fichier ou le tiroir choisi au préalable : nom du fichier, état des drapeaux de protection (sparwed), taille (pour un fichier uniquement) et commentaire associé à l'objet.

[ [Sommaire](#page-4-6) [Utilisation](#page-6-1) [Types d'outils](#page-11-4) [Adresses](#page-15-6) ]

### <span id="page-11-2"></span>**1.25 t (d)**

<span id="page-11-7"></span>[ [Sommaire](#page-4-6) [Utilisation](#page-6-1) [Types d'outils](#page-11-4) [Adresses](#page-15-6) ]

t (d)

Ce bouton permet de changer le tiroir de destination. La requête de fichiers n'affichera que les tiroirs (et sera donc une requête de... tiroirs !). Cette option n'est pas disponible si vous avez spécifié un tiroir par défaut avec [TODRAWER](#page-13-6) .

[ [Sommaire](#page-4-6) [Utilisation](#page-6-1) [Types d'outils](#page-11-4) [Adresses](#page-15-6) ]

#### <span id="page-11-3"></span>**1.26 Réglages des types d'outils**

<span id="page-11-4"></span>[ [Sommaire](#page-4-6) [Utilisation](#page-6-1) Types d'outils [Adresses](#page-15-6) ]

Pour régler les options, cliquez sur l'icône de Convaski et choisissez dans le menu Icônes (ou Icons) l'item Information... À ce moment-là apparaît une fenêtre dans laquelle vous pouvez spécifier différentes options.

[APPICON=](#page-14-7) [APPICONX= et APPICONY=](#page-14-8) [AUTO](#page-14-5) [BIP](#page-13-9) [DIRECTION](#page-12-6) [FROM=](#page-14-6) [MEM=](#page-12-9) [NOCONFIRM=](#page-12-7) [PREFIX=](#page-13-8) [PUBSCREEN=](#page-14-9) [QUOTES=](#page-12-10) [REQUESTDRAWER=](#page-12-11) [TEMPDRAWER=](#page-13-5) [TODRAWER=](#page-13-6)

[VIEWER=](#page-12-8) [WINDOW=](#page-13-7)

Si l'option est entourée de parenthèses [par exemple, (QUOTES=YES|NO)], le programme n'en tiendra pas compte. Pour la rendre active, ôtez les parenthèses et inscrivez une seule option [par exemple, QUOTES=YES].

### <span id="page-12-0"></span>**1.27 MEM=**

<span id="page-12-9"></span>[ [Sommaire](#page-4-6) [Utilisation](#page-6-1) [Types d'outils](#page-11-4) [Adresses](#page-15-6) ] MEM= NORM ou MINI ou MAXI. Voir [Mémoire](#page-9-4) pour une explication plus détaillée.

[ [Sommaire](#page-4-6) [Utilisation](#page-6-1) [Types d'outils](#page-11-4) [Adresses](#page-15-6) ]

### <span id="page-12-1"></span>**1.28 VIEWER=**

<span id="page-12-8"></span>[ [Sommaire](#page-4-6) [Utilisation](#page-6-1) [Types d'outils](#page-11-4) [Adresses](#page-15-6) ]

VIEWER=

Inscrivez le nom de votre [afficheur](#page-15-7) (= viewer) préféré avec son [chemin d'accès](#page-16-7) COMPLET. Par défaut, « sys:utilities/more ». [ [Sommaire](#page-4-6) [Utilisation](#page-6-1) [Types d'outils](#page-11-4) [Adresses](#page-15-6) ]

#### <span id="page-12-2"></span>**1.29 NOCONFIRM**

<span id="page-12-7"></span>[ [Sommaire](#page-4-6) [Utilisation](#page-6-1) [Types d'outils](#page-11-4) [Adresses](#page-15-6) ]

NOCONFIRM

La présence de cette option indique au programme de ne pas demander avant d'écraser un fichier.

[ [Sommaire](#page-4-6) [Utilisation](#page-6-1) [Types d'outils](#page-11-4) [Adresses](#page-15-6) ]

### <span id="page-12-3"></span>**1.30 DIRECTION=**

<span id="page-12-6"></span>[ [Sommaire](#page-4-6) [Utilisation](#page-6-1) [Types d'outils](#page-11-4) [Adresses](#page-15-6) ]

DIRECTION=

Inscrivez à la suite du signe égal un nombre compris entre 1 et 7 correspondant au sens de la conversion voulue. Voici les correspondances : 1. Amiga -> Macintosh 2. Amiga -> PC-Windows 3. Macinstosh -> Amiga 4. Macintosh -> PC-Windows 5. PC-Windows -> Amiga 6. PC-Windows -> Macintosh 7. Psion -> Amiga

[ [Sommaire](#page-4-6) [Utilisation](#page-6-1) [Types d'outils](#page-11-4) [Adresses](#page-15-6) ]

## <span id="page-12-4"></span>**1.31 QUOTES=**

<span id="page-12-10"></span>[ [Sommaire](#page-4-6) [Utilisation](#page-6-1) [Types d'outils](#page-11-4) [Adresses](#page-15-6) ]

QUOTES=

YES (si vous voulez une conversion [« intelligente »](#page-9-6) des ` et ") ou NO. Note : quotes = guillemets.

[ [Sommaire](#page-4-6) [Utilisation](#page-6-1) [Types d'outils](#page-11-4) [Adresses](#page-15-6) ]

### <span id="page-12-5"></span>**1.32 REQUESTDRAWER=**

<span id="page-12-11"></span>[ [Sommaire](#page-4-6) [Utilisation](#page-6-1) [Types d'outils](#page-11-4) [Adresses](#page-15-6) ]

#### REQUESTDRAWER=

Inscrivez le [chemin d'accès](#page-16-7) de l'endroit où vous désirez que la requête de fichier s'ouvre pour la première fois (par défaut, « ram: »).

### <span id="page-13-0"></span>**1.33 WINDOW=**

<span id="page-13-7"></span>[ [Sommaire](#page-4-6) [Utilisation](#page-6-1) [Types d'outils](#page-11-4) [Adresses](#page-15-6) ]

WINDOW=

Cette option vous permet de choisir si le programme ouvrir sa fenêtre ou pas au lancement. Trois possibilités s'offrent à vous : 1. WINDOW=SLEEP lance le programme mais laisse sa fenêtre fermée. L'icône du programme se trouve toujours sur l'Atelier pour l'ouvrir. Cette option est intéressante en conjonction avec [AUTO](#page-14-5) et [FROM](#page-14-6) car le programme n'ouvrira jamais sa grande fenête. Seule la fenêtre avec le bouton [Arrêter](#page-10-5) , le [nom du fichier converti](#page-10-6) et la [progression](#page-10-4) s'affichera. 2. WINDOW=ZIP lance le programme et réduit sa fenêtre à sa seule barre de titre. 3. WINDOW=YES est l'option par défaut : le programme ouvra sa fenêtre normalement.

[ [Sommaire](#page-4-6) [Utilisation](#page-6-1) [Types d'outils](#page-11-4) [Adresses](#page-15-6) ]

### <span id="page-13-1"></span>**1.34 TEMPDRAWER=**

<span id="page-13-5"></span>[ [Sommaire](#page-4-6) [Utilisation](#page-6-1) [Types d'outils](#page-11-4) [Adresses](#page-15-6) ]

#### TEMPDRAWER=

Inscrivez le [chemin d'accès](#page-16-7) de l'endroit où vous désirez que le fichier temporaire (créé quand l'option [« Mémoire maximale »](#page-9-4) est utilisé) se trouve. Essayez de choisir un disque rapide (un disque virtuel par exemple) avec de la place. Par défaut, « T: », c'est-à-dire si vous n'avez pas changer cette assignation, le répertoire t dans le disque virtuel (« RAM Disk »).

[ [Sommaire](#page-4-6) [Utilisation](#page-6-1) [Types d'outils](#page-11-4) [Adresses](#page-15-6) ]

### <span id="page-13-2"></span>**1.35 TODRAWER=**

<span id="page-13-6"></span>[ [Sommaire](#page-4-6) [Utilisation](#page-6-1) [Types d'outils](#page-11-4) [Adresses](#page-15-6) ]

#### TODRAWER=

Inscrivez le [chemin d'accès](#page-16-7) de l'endroit où vous désirez que tous les fichiers convertis se trouvent. Par défaut, le fichier converti se trouve dans le même répertoire que le fichier d'origine. Si vous utilisez cette option, le [bouton de changement de répertoire](#page-11-7) ne sera plus disponible.

[ [Sommaire](#page-4-6) [Utilisation](#page-6-1) [Types d'outils](#page-11-4) [Adresses](#page-15-6) ]

#### <span id="page-13-3"></span>**1.36 BIP**

<span id="page-13-9"></span>[ [Sommaire](#page-4-6) [Utilisation](#page-6-1) [Types d'outils](#page-11-4) [Adresses](#page-15-6) ]

BIP

Si vous désirez qu'un bip vous avertisse de la fin de la conversion, inscrivez simplement cette option.

[ [Sommaire](#page-4-6) [Utilisation](#page-6-1) [Types d'outils](#page-11-4) [Adresses](#page-15-6) ]

### <span id="page-13-4"></span>**1.37 PREFIX=**

<span id="page-13-8"></span>[ [Sommaire](#page-4-6) [Utilisation](#page-6-1) [Types d'outils](#page-11-4) [Adresses](#page-15-6) ]

PREFIX=

Vous pouvez changer les trois lettres qui précèdent le nom des fichiers convertis. Par défaut, ces trois lettres sont Cvg. Un « \_ » sera ajouté après les trois lettres. Exemples : Si le fichier s'appelle... Si PREFIX= Si PREFIX=Essai TexteMOI \_TexteMOI Ess TexteMOI autrechose autrechose Ess autrechose

### <span id="page-14-0"></span>**1.38 PUBSCREEN=**

<span id="page-14-9"></span>[ [Sommaire](#page-4-6) [Utilisation](#page-6-1) [Types d'outils](#page-11-4) [Adresses](#page-15-6) ]

PUBSCREEN=

Si vous voulez que la fenêtre de Convaski s'ouvre sur un [écran public](#page-16-6) autre que celui de l'Atelier (Workbench), indiquez son nom ici. Attention ! Les noms des écrans publics doivent être orthographiés exactement comme l'original, y compris pour ce qui concerne les majuscules et les minuscules (sauf système 3.1).

[ [Sommaire](#page-4-6) [Utilisation](#page-6-1) [Types d'outils](#page-11-4) [Adresses](#page-15-6) ]

#### <span id="page-14-1"></span>**1.39 FROM=**

<span id="page-14-6"></span>[ [Sommaire](#page-4-6) [Utilisation](#page-6-1) [Types d'outils](#page-11-4) [Adresses](#page-15-6) ]

 $FROM=$ 

Ce type d'outil vous permet de préciser le contenu initial de la cellule De (=From) comme si vous aviez choisi un fichier avec la requête de fichiers à l'ouverture du programme). Si vous précisez un fichier ou un tiroir qui n'existe pas, un message d'erreur vous en avertira (sauf si [NOCONFIRM](#page-12-7) a été spécifié). Voir [AUTO](#page-14-5) pour comprendre l'utilité de cette option.

[ [Sommaire](#page-4-6) [Utilisation](#page-6-1) [Types d'outils](#page-11-4) [Adresses](#page-15-6) ]

### <span id="page-14-2"></span>**1.40 AUTO**

<span id="page-14-5"></span>[ [Sommaire](#page-4-6) [Utilisation](#page-6-1) [Types d'outils](#page-11-4) [Adresses](#page-15-6) ]

AUTO

L'utilité de cette option est simple. En premier lieu, vous donnez le nom d'un fichier au programme par l'intermédiaire de l'option [FROM](#page-14-6) . Ensuite vous dites au programme de démarrer avec l'option [Auto](#page-9-5) activée par l'intermédiaire de ce type d'outil. Le programme démarre alors tout prêt à convertir [automatiquement](#page-9-5) le fichier spécifié. Vous pouvez aussi utiliser [WINDOW=SLEEP](#page-13-7) , comme ça Convaski n'ouvrira même pas sa grande fenêtre.

[ [Sommaire](#page-4-6) [Utilisation](#page-6-1) [Types d'outils](#page-11-4) [Adresses](#page-15-6) ]

### <span id="page-14-3"></span>**1.41 APPICON=**

<span id="page-14-7"></span>[ [Sommaire](#page-4-6) [Utilisation](#page-6-1) [Types d'outils](#page-11-4) [Adresses](#page-15-6) ]

APPICON=

Par défaut, l'AppIcon de Convaski a la même icône que le programme lui-même. Pour que le programme en utilise une autre, spécifiez grâce à ce type d'outil le chemin complet et le nom de la nouvelle icône à utiliser (sans l'extension .info).

[ [Sommaire](#page-4-6) [Utilisation](#page-6-1) [Types d'outils](#page-11-4) [Adresses](#page-15-6) ]

## <span id="page-14-4"></span>**1.42 APPICONX= et APPICONY=**

<span id="page-14-8"></span>[ [Sommaire](#page-4-6) [Utilisation](#page-6-1) [Types d'outils](#page-11-4) [Adresses](#page-15-6) ]

APPICONX= & APPICONY=

Pour que l'AppIcon apparaisse à l'endroit que vous désirez, inscrivez ses coordonnées à la suite de ces options.

#### <span id="page-15-0"></span>**1.43 Bientôt sur vos écrans...**

#### <span id="page-15-4"></span>[ [Sommaire](#page-4-6) [Utilisation](#page-6-1) [Types d'outils](#page-11-4) [Adresses](#page-15-6) ]

Voici ce que j'aimerai faire dans de futures versions :

-- ajouter encore d'autres codes [Ascii](#page-16-4) (NeXT, autres) et d'autres langages (du genre HTML vers ANSI, par exemple) ; -- laisser la possibilité à l'utilisateur de définir par le biais de fichiers de configuration externes ses propres tables de conversions ; -- ajouter des menus et la possibilité de sauver la configuration dans l'icône à partir du programme lui-même ; -- un mode Shell pour les amoureux du Shell. Ce mode existait dans les versions 1.0 et 1.1 mais, faute de temps, je n'ai pas pu mettre à jour la partie du code concerné (en effet, beaucoup de nouvelles options se sont ajoutées et j'ai préféré privilégier l'interface graphique) ; -- une interface ARexx (dès que je saurai m'en dépêtrer) ; -- refaire des docs TeX (absente parce que je n'ai pas eu le temps) ;  $-$  réécrire le programme en C. Non pas que le langage [E](#page-16-5) ne soit pas performant et agréable à utiliser (loin de là), mais j'ai envie de programmer sur d'autres machines et je n'ai pas envie un langage différent à chaque fois. Je passerai donc au C.

[ [Sommaire](#page-4-6) [Utilisation](#page-6-1) [Types d'outils](#page-11-4) [Adresses](#page-15-6) ]

#### <span id="page-15-1"></span>**1.44 A V E R T I S S E M E N T S**

#### <span id="page-15-5"></span>[ [Sommaire](#page-4-6) [Utilisation](#page-6-1) [Types d'outils](#page-11-4) [Adresses](#page-15-6) ]

Je ne peux être en aucun cas tenu pour responsable des pertes de données ou autres dégâts que pourrait causer ce programme.

Convaski est copyrighté par Gilles Pérez. Convaski est librement distribuable pourvu que l'on ne demande que des frais de copie pour obtenir le logiciel : pas de collections payantes, etc. Tout ce qui se trouve dans le fichier de distribution original doit demeurer tel quel lors de la distribution. Toutes les marques déposées mentionnées dans ce document sont l'entière propriété de leurs détenteurs respectifs.

Ce programme est, ce que l'on nomme couramment, « freeware », c'est-à-dire que je ne demande aucune contribution à l'utilisateur pour son utilisation. Je garde néanmoins les droits sur ce programme.

[ [Sommaire](#page-4-6) [Utilisation](#page-6-1) [Types d'outils](#page-11-4) [Adresses](#page-15-6) ]

#### <span id="page-15-2"></span>**1.45 Adresse**

<span id="page-15-6"></span>[ [Sommaire](#page-4-6) [Utilisation](#page-6-1) [Types d'outils](#page-11-4) Adresses ]

Voici l'adresse à laquelle on peut me joindre toute l'année :

Gilles Pérez Le Saint-Nicolas, appt 20 7 rue des Hospices F-34090 Montpellier FRANCE

Je possède aussi une adresse électronique. Les réponses seront beaucoup plus rapides :

gperez@alor.univ-montp3.fr

[ [Sommaire](#page-4-6) [Utilisation](#page-6-1) [Types d'outils](#page-11-4) Adresses ]

#### <span id="page-15-3"></span>**1.46 Afficheur**

<span id="page-15-7"></span>[ [Sommaire](#page-4-6) [Utilisation](#page-6-1) [Types d'outils](#page-11-4) [Adresses](#page-15-6) ]

#### Afficheur

Un afficheur est un programme qui sert à voir tout simplement un fichier de texte. Généralement plus connu sous le nom anglais de « viewer ». Le plus connu est celui livré avec votre Amiga : More. Également, depuis l'Atelier 3.0, Multiview.

### <span id="page-16-0"></span>**1.47 Ascii**

#### <span id="page-16-4"></span>[ [Sommaire](#page-4-6) [Utilisation](#page-6-1) [Types d'outils](#page-11-4) [Adresses](#page-15-6) ]

Qu'est-ce que le code Ascii (prononcez [aski]) ?

Ascii est un acronyme pour American Standard Code for Information Interchange (Code standard américain pour les échanges d'information). Il est composé des lettres de l'alphabet, des chiffres et des signes de ponctuation. Vous devinez tout de suite le problème qui se pose : étant donné que ce sont les Américains qui ont inventé ce code, ils ne sont pas souciés de nos accents et autres signes diacritiques. C'est pourquoi ils n'ont défini que les signes de l'alphabet (majuscules et en minuscules), les chiffres, leurs signes de ponctuation (pas de ¿, ¡), etc. Ce code était défini par les nombres 0 à 127. Par la suite, chaque constructeur d'ordinateurs a complété le code avec ses propres symboles (de 128 à 255). Et c'est là que les problèmes se posent... Chaque fabricant a sa propre table. D'où l'utilité de programmes comme Convaski. (J'espère grandement que l'adoption d'un code commun -- Unicode -- se fera rapidement.) Le code Ascii Amiga est le jeu de caractères ECMA-94 Latin 1 défini par l'ISO (International Organisation for Standardisation). Malheureusement, il manque les ligatures oe et OE (indispensables pour écrire des mots tels coeur ou oeuvre), les guillemets courbes simples et doubles (`` et ", ` et '), les guillemets allemands, etc. C'est pourquoi Convaski est, en quelque sorte, handicapé quand il convertit des textes qui viennent du Macintosh qui, lui, possède plus que le code Ascii Amiga. Lorsque des caractères équivalents dans l'Ascii de l'autre machine manquent, Convaski essaye de se rapprocher le plus possible de la forme graphique. Par exemple, le symbole de l'infini -- absent de l'Ascii Amiga -- sera retranscrit par °°.

[ [Sommaire](#page-4-6) [Utilisation](#page-6-1) [Types d'outils](#page-11-4) [Adresses](#page-15-6) ]

#### <span id="page-16-1"></span>**1.48 Chemin d'accès**

#### <span id="page-16-7"></span>[ [Sommaire](#page-4-6) [Utilisation](#page-6-1) [Types d'outils](#page-11-4) [Adresses](#page-15-6) ]

Chemin d'accès

Quand vous voulez accéder à un fichier, il vous faut généralement préciser son chemin d'accès, c'est-à-dire indiquer à l'ordinateur où il peut trouver tel fichier. Le chemin se compose du nom du disque (ou « volume ») suivi sans espace d'un deux-points puis, le cas échéant, suivi (toujours sans espace) du nom de répertoire (tiroir), puis / (une barre oblique) puis, toujours en dernier, le nom de fichier. Exemples : mondisque:unrépertoire/unautre/encore\_un/et\_encore/monfichier travail:logiciels/convaski workbench3.1:libs/realtime.library df0:Thèse Au lieu du nom réel des volumes, on peut utiliser leur nom symbolique (une assignation) : df0: pour le lecteur de disquette interne, df1: pour l'externe (jusqu'à df3:), dh0: ou hd0: pour le disque dur, cd0: pour le lecteur de disques compacts, cc0: pour le lecteur de cartes PCMCIA (A600 et A1200), ram: pour le disque virtuel, etc.

[ [Sommaire](#page-4-6) [Utilisation](#page-6-1) [Types d'outils](#page-11-4) [Adresses](#page-15-6) ]

### <span id="page-16-2"></span>**1.49 Le langage E**

#### <span id="page-16-5"></span>[ [Sommaire](#page-4-6) [Utilisation](#page-6-1) [Types d'outils](#page-11-4) [Adresses](#page-15-6) ]

Le langage E

E est un langage de programmation formidable créé par Wouter van Oortmerssen. W. van Oortmerssen dans la présentation de son langage nous dit :

E est un langage de programmation supérieur procédural, principalement influencé par des langages comme le C et Modula 2. C'est un langage pour tout faire, et la version Amiga est tout spécialement dirigée vers la programmation d'applications pour le système.

[ [Sommaire](#page-4-6) [Utilisation](#page-6-1) [Types d'outils](#page-11-4) [Adresses](#page-15-6) ]

## <span id="page-16-6"></span><span id="page-16-3"></span>**1.50 Écran public**

[ [Sommaire](#page-4-6) [Utilisation](#page-6-1) [Types d'outils](#page-11-4) [Adresses](#page-15-6) ]

Écran public

La notion d'écran public a été introduite avec le système 2.0. Comme vous le savez, l'Amiga a l'énorme avantage (on s'en rend compte quand on a travaillé sur Mac et sur PC où ça devient très vite le bazar lorsque plusieurs programmes tournent) de pouvoir ouvrir plusieurs « écrans » les uns derrière les autres. Avant, si un programme voulait ouvrir une fenêtre sur un autre écran que le sien, il fallait qu'il le crée lui-même d'où une multitude d'écran ou une multitude de fenêtre sur l'écran de l'Atelier (le Workbench). Un écran public est un écran qui accepte les fenêtres visiteuses sans problèmes. L'avantage est que l'on peut rassembler un tas de petites fenêtres sur cet écran et soulager l'Atelier. L'écran public par défaut est celui de l'Atelier. Mais on peut en spécifier un autre.

[ [Sommaire](#page-4-6) [Utilisation](#page-6-1) [Types d'outils](#page-11-4) [Adresses](#page-15-6) ]

#### <span id="page-17-0"></span>**1.51 Raccourci-clavier**

<span id="page-17-2"></span>[ [Sommaire](#page-4-6) [Utilisation](#page-6-1) [Types d'outils](#page-11-4) [Adresses](#page-15-6) ]

Raccourci-clavier

Le raccourci-clavier permet d'utiliser le clavier en lieu et place de la souris. Par exemple, deux raccourcis-clavier qui font partie du système : les touches Amiga gauche et V pour indiquer que l'on veut sélectionner le bouton le plus à gauche dans une requête du système, et les touches Amiga gauche et B pour le bouton le plus à droite. Un programme peut indiquer ses raccourcis-clavier en soulignant le caractère à invoquer à la place du clic. Voir [Utilisation](#page-6-1) . Des raccourcis-clavier sont également disponibles dans les menus (par exemple, dans l'Atelier, la touche Amiga droite et E pour exécuter une commande Shell sous 2.0 et plus).

[ [Sommaire](#page-4-6) [Utilisation](#page-6-1) [Types d'outils](#page-11-4) [Adresses](#page-15-6) ]

### <span id="page-17-1"></span>**1.52 Index**

```
Index
A
Afficheur (interface) Aide... (interface)
APPICON (icône) APPICON= (icône)
APPICONX= et APPICONY= (icône) À propos... (interface)
Arrêter (interface) Ascii
Auto (interface) AUTO (icône)
B
BIP (icône) bouton de changement de répertoire (interface)
\mathcal{C}case de fermeture (interface) chemin d'accès
Convertir (interface)
D
DIRECTION= (icône)
E
E (le langage) écran public
F
FROM= (icône)
```

```
G
Guillemets courbes (interface)
I
i (interface)
L
lâcher
M
MEM= (icône) Mémoire (interface)
N
NOCONFIRM= (icône) nom du fichier converti (interface)
nouveautés
O
Ouvrir... (interface)
P
PREFIX= (icône) Progression (interface)
PUBSCREEN= (icône)
Q
Quitter QUOTES= (icône)
R
raccourci-clavier REQUESTDRAWER= icône)
S
sens (interface) sys:utilities/more
T
t (interface) TEMPDRAWER= (icône)
TODRAWER= (icône)
U
Utilisation du programme
V
VIEWER= (icône) Voir (interface)
W
WINDOW= (icône)
Z
Z (interface)
```